### Installation & Operations Guide

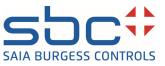

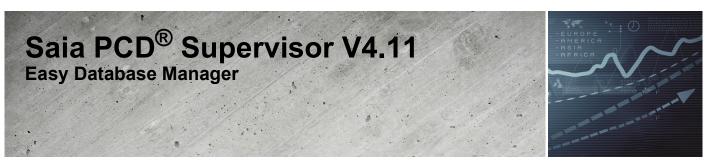

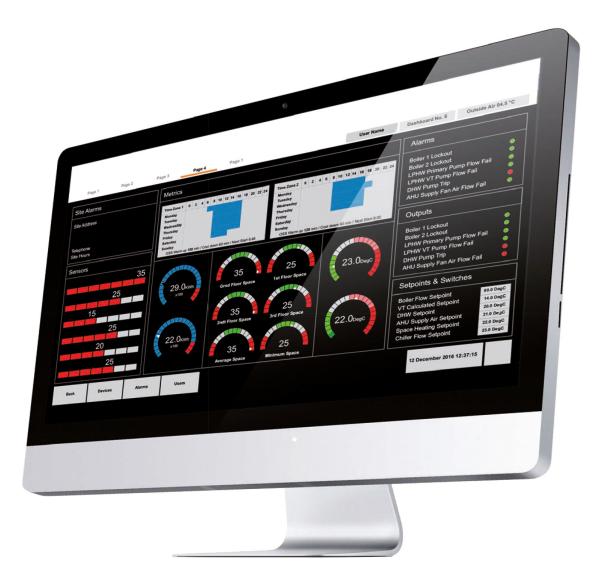

Saia PCD Supervisor - Easy Database Manager - Installation & Operations Guide | 41-00003-01

# Disclaimer

The material in this document is for information purposes only. The content and the product described are subject to change without notice. Honeywell makes no representations or warranties with respect to this document. In no event shall Honeywell be liable for technical or editorial omissions or mistakes in this document, nor shall it be liable for any damages, direct or incidental, arising out of or related to the use of this document. No part of this document may be reproduced in any form or by any means without prior written permission from Honeywell.

Copyright © 2022 HONEYWELL International, Inc. All rights reserved.

Niagara Framework ® is a registered trademark of Tridium Inc.

# Trademarks

Saia PCD® is a registered trademark of Saia-Burgess Controls AG.

Technical changes are subject to the state of technology.

Saia-Burgess Controls AG, 2021. © All rights reserved.

# **Document History**

| Date           | Description                                                                                                    |
|----------------|----------------------------------------------------------------------------------------------------|
| August, 2021   | First draft                                                                                                    |
| November, 2021 | <ul> <li>Updated the supervisor version 4.11 on the front cover page.</li> <li>In Remove unused points section, added description for "Include points with Linked Plot references" option, see page 10.</li> </ul> |
|                |                                                                                                    |

# **TABLE OF CONTENTS**

| EASY DATABASE MANAGER                                     | 1 |
|-----------------------------------------------------------|---|
| About Easy Database Manager                               | 1 |
| Installation Requirements and Licensing                   | 2 |
| System Requirements                                       |   |
| License the Easy Database Manager on a Supervisor Station | 2 |
| Adding the Easy Database Manager                          | 4 |
| Open easyDatabaseManager module in the Palette            |   |
| Add the EasyDatabaseManagerService to the Station         | 4 |
| Launch Easy Database Manager                              | 5 |
| Launch Easy Database Manager from Driver Level            |   |
| Launch Easy Database Manager from Network Level           |   |
| Using Easy Database Manager                               | 8 |
| Remove Unused Points                                      |   |
|                                                           |   |

CHAPTER

# EASY DATABASE MANAGER

# **About Easy Database Manager**

Easy Database Manager is a tool that allows you to find and remove unused points from the station. For example, when a system is set up, there may be unused points in the database, Easy Database Manager can locate and remove them. It is useful when configuring a station and the number of licensed points is limited.

Note: Easy Database Manager is not supported on Jace/Controller.

Unused points can be located using various search criteria. You can configure two different search criteria on the database that are combined to display a list of points from which you can identify and select the unused points that need to be removed from the database. Logs of the selected and deleted points are saved for audit purposes.

Easy Database Manager enables you to backup the database so it can be recovered in the event of data loss.

| Easy Database Manager This wizard will guide you through the process of finding and removing unwanted points, histories and time schedules from this station.  1 of 6 License Status Shows you the current status of points in your Station. If you intend to transfer this station and its points to another machine with a different license, you can enter a specific t Points to be removed before transfer.  Drivers with global licensing | target count of |
|----------------------------------------------------------------------------------------------------|-----------------|
| 1 of 6 License Status Shows you the current status of points in your Station. If you intend to transfer this station and its points to another machine with a different license, you can enter a specific t Points to be removed before transfer. Drivers with global licensing                                                                                                    | target count of |
| Shows you the current status of points in your Station. If you intend to transfer this station and its points to another machine with a different license, you can enter a specific t<br>Points to be removed before transfer.           Drivers with global licensing                                                                                                    | target count of |
| Shows you the current status of points in your Station. If you intend to transfer this station and its points to another machine with a different license, you can enter a specific t<br>Points to be removed before transfer.           Drivers with global licensing                                                                                                    | target count of |
| Points to be removed before transfer.  Drivers with global licensing                                                                                                    | target count of |
| Drivers with global licensing                                                                                                    | *               |
|                                                                                                    | *               |
|                                                                                                    |                 |
|                                                                                                    |                 |
|                                                                                                    |                 |
| Licensed Points 500 Points in Use 38 Remaining 462                                                                                                    |                 |
|                                                                                                    |                 |
|                                                                                                    |                 |
| MbusNetwork BacnetNetwork                                                                                                    |                 |
|                                                                                                    |                 |
| Points in Use 11 Points in Use 18                                                                                                    | -               |
|                                                                                                    | A               |
| Delana with last ideal linearing                                                                                                    |                 |
| Drivers with individual licensing                                                                                                    |                 |
| SBCIpNetwork NiagaraNetwork                                                                                                    |                 |
|                                                                                                    |                 |
| Licensed Points 500 Licensed Points none                                                                                                    |                 |
| Points in Use 0 Points in Use 0                                                                                                    |                 |
| Pointain Gae 0 Pointain Gae 0                                                                                                    |                 |
| Remaining 500 Remaining 0                                                                                                    |                 |

# **Installation Requirements and Licensing**

This section provides information about system requirements and the process of installing Easy Database Manager on the supervisor station. It is recommended to have working experience with Niagara 4 platform before working on Easy Database Manager.

#### IMPORTANT

The current Easy Database Manager feature is fully supported only on supervisor environment running on recommended PC and Operating Systems declared in the product datasheet. This feature is not supported in an embedded controller environment.

### System Requirements

- Niagara 4.9 or higher
- Web browser (Chrome, Firefox, Microsoft Edge)
- Windows 10, 64 bit or higher version
- Following modules must be installed on the workbench:
  - electronicSignature-rt
  - electronicSignature-ux
  - · electronicSignature-wb
  - electronicSignatureRemote-rt

# License the Easy Database Manager on a Supervisor Station

Before you install the Easy Database Manager on a supervisor station you must add the Easy Database Manager license to the Niagara N4 license.

Contact your local distributor or customer support representative to obtain a license for Easy Database Manager.

#### To install a license file on a supervisor station

Step 1. Run the supervisor **Platform**, in the **Nav** tree open the **Platform** folder and select **License Manager**. The **License Manager** window is displayed.

| License Manager<br>Iost Address localhost               |                                                   |
|---------------------------------------------------------|---------------------------------------------------|
| lost ID                                                 |                                                   |
| Brand ID Webs                                           |                                                   |
| licenses                                                | Certificates                                      |
| Honeywell.license (Honeywell 4.10 - expires 2022-03-21) | Honeywell.certificate (Honeywell - never expires) |
| Webs.license (Tridium 4.10 - expires 2022-03-21)        | Tridium.certificate (Tridium - never expires)     |
|                                                         |                                                   |
|                                                         |                                                   |
|                                                         |                                                   |
| Import Export View Delete                               | Import View Delete                                |

Step 2. Select **Import** from the bottom of the **Licenses** section. The **Import License** window is displayed.

| Import one or more licenses from files                                                         |
|------------------------------------------------------------------------------------------------|
| Import licenses from the local license database                                                |
| ♦ Import INDIVIDUAL WEB-8000 DEMO KIT (Honeywell Webs 4.10) licenses from the licensing server |
|                                                                                                |
| OK Cancel                                                                                      |

You can import the license files in three ways.

- Import one or more licenses from files: Import the license from the local file.
- **Import license from the local license database**: Import the license from the local database. This option is only enabled when there is a local license database.
- Import (Niagara 4.10) licenses from the licensing server: Import the license from the licensing server if there are no licenses present in the local files and databases. When you select this option, the application displays the following window to restart the station.
- **Note:** Importing the supervisor license from the licensing server varies as per the Supervisor Station. For more details about Licensing workbench, refer to the Niagara documentation.

Step 3. Select the required option and click **OK**.

|   | The licenses and certificates for the remote host have been successfully updated.                                      |
|---|----------------------------------------------------------------------------------------------------|
| ? | Updated<br>Honeywell.license (Honeywell 4.10 - expires 2022-03-31)<br>Webs.license (Tridium 4.10 - expires 2022-03-31) |
|   | Running station(s) must be restarted for the licenses to become effective. Restart now?                                |
|   | Yes No                                                                                                    |

Step 4. Click **Yes** to restart the station. Easy Database Manager feature available on supervisor workbench.

# Add the Easy Database Manager

The Easy Database Manager service must be added to the station before it can be used.

### **Open the easyDatabaseManager Palette**

#### To open easyDatabaseManager palette

- Step 1. On the menu bar select **Window > Side Bars > Palette**.
- Step 2. Click (folder icon). The **Open Palette** dialogue is displayed.

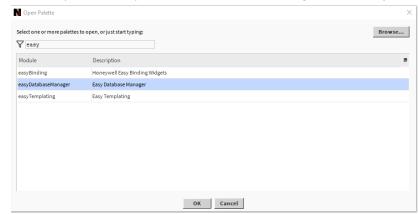

Step 3. Enter "easydatabase" in the filter field, select "easyDatabaseManager" from the list and click **OK**.

### Add the EasyDatabaseManagerService to the Station

To add the EasyDatabaseManagerService to the Station

- Step 1. Open the easyDatabaseManager palette, see Niagara documentation on using palettes.
- Step 2. In the Nav Tree open the **Station > Services**.
- Step 3. Drag the **EasyDatabaseManagerService** from the easyDatabaseManager palette and drop it on the **Services** folder. The **Name** dialogue box is opened.
- Step 4. Enter the required name.
- Step 5. click **OK**. The EasyDatabaseManagerService is added to the services folder.

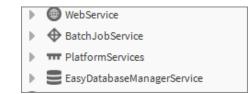

# **Using Easy Database Manager**

This section describes how to use Easy Database Manager.

Launch Easy Database Manager

**Remove Unused Points** 

**Note:** It is recommended that Easy Database Manager should be performed at the end of the engineering process i.e. when all the points from PX pages, link marking, analytics, alarm, history, Favorites in Point List view, and easy templates have been configured.

### Launch Easy Database Manager

You can launch the **Easy Database Manager** from either the *driver level* or *network level* of the **Nav** tree. Launching Easy Database Manager from driver level will include all points under each network in the station. Launching Easy Database Manager from driver level will include all points under each network in the station.

### Launch Easy Database Manager from Driver Level

Launching Easy Database Manager from driver level will include all points under each network in the station

Step 1. Open Niagara workbench.

Step 2. In the Nav tree open the My Host > Station (station name) > Config folder.

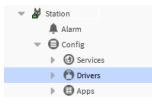

Step 3. Right-click **Drivers> Views >Easy Database Manager Widget**. The Easy Database Manager window is displayed. The Easy Database Manager window displays the number of license points assigned to the network, the number of points in use, and the number of remaining points for each network. Networks that are assigned with the global license are displayed in the **Drivers with global licensing** section.

| License Status                                    |             |                   |                   |                                 |           |                              |                      |                     |
|---------------------------------------------------|-------------|-------------------|-------------------|---------------------------------|-----------|------------------------------|----------------------|---------------------|
|                                                   |             | u intend to trans | er this station a | nd its points to another machir | ie with a | a different license, you car | enter a specific tar | get count of Points |
| removed before transfe<br>Drivers with global lic |             |                   |                   |                                 |           |                              |                      |                     |
| Licensed Points                                   | 500         | Point             | s in Use          | 13                              |           | Remaining                    | 487                  |                     |
| MbusNetwork                                       |             | Bacne             | tNetwork          |                                 |           | ModbusTcpNetwork             |                      |                     |
| Points in Use                                     | 1           | Point             | in Use            | 12                              |           | Points in Use                | 0                    |                     |
|                                                   |             |                   |                   |                                 |           |                              |                      |                     |
|                                                   |             |                   |                   |                                 |           |                              |                      |                     |
| Privers with individua                            | allicensing |                   |                   |                                 |           |                              |                      |                     |
| SBCIpNetwork                                      |             | Niaga             | raNetwork         |                                 |           |                              |                      |                     |
| Licensed Points                                   | 500         | Licen             | sed Points        | none                            |           |                              |                      |                     |
|                                                   |             |                   | in Use            | 0                               |           |                              |                      |                     |
| Points in Use                                     | 0           | Point             | in Use            | 0                               |           |                              |                      |                     |

If none of the networks are assigned with global licensing points, then the station displays engineering licensing points only for all the networks.

| Easy Database Manager This wizard will guide you through the process of finding and removing unwanted points, histories and time schedules from this station. |           |      |                              |                                  |                                                        |  |  |
|----------------------------------------------------------------------------------------------------|-----------|------|------------------------------|----------------------------------|--------------------------------------------------------|--|--|
| 1 of 6 License Status                                                                                                    |           |      |                              |                                  |                                                        |  |  |
| Shows you the current stat<br>target count of Points to be                                                                                                    |           | inte | and to transfer this station | n and its points to another mach | ine with a different license, you can enter a specific |  |  |
| Drivers with individual                                                                                                    | licensing |      |                              |                                  |                                                        |  |  |
| SBCIpNetwork                                                                                                    |           |      | NiagaraNetwork               |                                  |                                                        |  |  |
| Licensed Points                                                                                                    | 500       |      | Licensed Points              | 100                              |                                                        |  |  |
| Points in Use                                                                                                    | 0         |      | Points in Use                | 0                                |                                                        |  |  |
| Remaining                                                                                                    | 500       |      | Remaining                    | 100                              |                                                        |  |  |

#### Launch Easy Database Manager from Network Level

Launching **Easy Database Manager** from the Network level will include all points under the selected network.

- Step 1. Open Niagara workbench.
- Step 2. In the Nav tree open the My Host >Station (station name) > Config > Drivers folder.

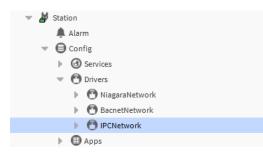

Step 3. Right-click on the required **Network and select> Views >Easy Database Manager Widget**. The Easy Database Manager window is displayed. It displays number of license points assigned to the network, number of points in use and number of remaining points for the selected network.

| Easy Databas               | e Manager                            |                                                                                                    |
|----------------------------|--------------------------------------|----------------------------------------------------------------------------------------------------|
| This wizard will guide you | through the process of fin           | ding and removing unwanted points, histories and                                                        |
| time schedules from this   | station.                             |                                                                                                    |
| 1 of 6 License Status      |                                      |                                                                                                    |
|                            | e with a different license, y<br>er. | on. If you intend to transfer this station and its<br>ou can enter a specific target count of Points to |
| SBCIpNetwork               |                                      |                                                                                                    |
| Licensed Points            | 500                                  |                                                                                                    |
| Licensed Fornes            |                                      |                                                                                                    |
| Points in Use              | 0                                    |                                                                                                    |

If the network assigned with global licensing points, then the Easy Database Manager window displays number of global license points assigned to the network, number of points in use and number of remaining points for the selected network.

|   | Easy Database Manager This wizard will guide you through the process of finding and removing unwanted points, histories and time schedules from this station. |                                                                    |  |                                |                           |             |                             |             |  |
|---|----------------------------------------------------------------------------------------------------|--------------------------------------------------------------------|--|--------------------------------|---------------------------|-------------|-----------------------------|-------------|--|
| 1 | of 6 License Status                                                                                                    |                                                                    |  |                                |                           |             |                             |             |  |
|   | -                                                                                                    | s of points in your Station. If y<br>ts to be removed before trans |  | end to transfer this station a | and its points to another | machine wit | th a different license, you | can enter a |  |
|   | Drivers with global licer                                                                                                    | sing                                                               |  |                                |                           |             |                             |             |  |
|   | Licensed Points                                                                                                    | 500                                                                |  | Points in Use                  | 13                        |             | Remaining                   | 487         |  |
|   | MbusNetwork                                                                                                    |                                                                    |  |                                |                           |             |                             |             |  |
|   | Points in Use                                                                                                    | 13                                                                 |  |                                |                           |             |                             |             |  |

### **Remove Unused Points**

Step 1. Open Easy Database Manager, Launch Easy Database Manager.

| License Status                                                            |                                                        |                                                                         |                          |
|---------------------------------------------------------------------------|--------------------------------------------------------|-------------------------------------------------------------------------|--------------------------|
| you the current status of points in your Station. If you int<br>transfer. | end to transfer this station and its points to another | machine with a different license, you can enter a specific target count | of Points to be removed. |
|                                                                           |                                                        |                                                                         |                          |
| rivers with global licensing                                              |                                                        |                                                                         |                          |
| Licensed Points 500                                                       | Points in Use 13                                       | Remaining 487                                                           |                          |
| AbusNetwork                                                               | BacnetNetwork                                          | ModbusTcpNetwork                                                        |                          |
| Points in Use 1                                                           | Points in Use 12                                       | Points in Use 0                                                         |                          |
|                                                                           |                                                        |                                                                         |                          |
|                                                                           |                                                        |                                                                         |                          |
| ivers with individual licensing                                           |                                                        |                                                                         |                          |
|                                                                           | SBCIpNetwork                                           |                                                                         |                          |
| ViagaraNetwork                                                            | SBUIPNetwork                                           |                                                                         |                          |
| Licensed Points 50                                                        | Licensed Points 500                                    |                                                                         |                          |
| Licensed Points 50                                                        | Points in Use 1                                        |                                                                         |                          |
| Points in Use 3                                                           | roma mose                                              |                                                                         |                          |

- **Note:** The image above displays license points with unlimited capacity. The license capacity may be different on your station.
  - Step 2. In the **Licensed Points** field, enter the required number of points. This will help to identify the license status for the network.

The **Global Capacity Used** value updates dynamically, indicating the number of points available.

**Example**: In the image below you can see, the station has 500 global capacity points (displayed in the **License Points box**), out of which 13 points (displayed in the **Points in Use box**) are used by MbusNetwork and

BACnetNetwork. The number of remaining points displayed in the **Remaining** box.

| 1 of 6 License Status                                                   |                                                            |                                                                   |           |
|-------------------------------------------------------------------------|------------------------------------------------------------|-------------------------------------------------------------------|-----------|
| Shows you the current status of points in your Station. If you interest | to transfer this station and its points to another machine | with a different license, you can enter a specific target count o | of Points |
| to be removed before transfer. Drivers with global licensing            |                                                            |                                                                   |           |
| Drivers with global acensing                                            |                                                            |                                                                   |           |
| Licensed Points 500                                                     | Points in Use 13                                           | Remaining 487                                                     |           |
|                                                                         |                                                            |                                                                   |           |
| MbusNetwork                                                             | BacnetNetwork                                              | ModbusTcpNetwork                                                  |           |
| Points in Use 1                                                         | Points in Use 12                                           | Points in Use 0                                                   |           |
|                                                                         |                                                            |                                                                   |           |

If you enter **License Points** more than the available global capacity points, then the number of exceeding points displayed in the **Remaining** box in red color.

| Drivers with global licensing |                   |                  |
|-------------------------------|-------------------|------------------|
| Licensed Points 500           | Points in Use 541 | Remaining -41    |
| MbusNetwork                   | BacnetNetwork     | ModbusTcpNetwork |
| Points in Use 205             | Points in Use 336 | Points in Use 0  |

if you enter more **License Points** than the available individual license points, then the number of points by which the capacity is exceeded is displayed in the **Remaining** section in red color.

| Drivers with individual licensing |     |   |  |  |
|-----------------------------------|-----|---|--|--|
| SBCIpNetwork                      |     |   |  |  |
| Licensed Points                   | 100 | ] |  |  |
| Points in Use                     | 162 |   |  |  |
| Remaining                         | -62 |   |  |  |

Step 3. Click Next>. The Easy Database Manager - (OPTIONAL) Find points in this station which need to be deleted for below criteria page is displayed.

This optional search allows you to find unused points that are not used in the station.

| Easy Database Manager This wizard will guide you through the process of finding and removing unwanted points, histories and time schedules from this station. |   |  |  |  |
|----------------------------------------------------------------------------------------------------|---|--|--|--|
| 2 of 6 (OPTIONAL) Find points in this station which need to be deleted for below criteria                                                                     |   |  |  |  |
| Include points appearing on PX Views                                                                                                    | ~ |  |  |  |
| Include points with tag based graphics appearing on PX Views                                                                                                  |   |  |  |  |
| Include points with Link Marking                                                                                                    |   |  |  |  |
| Include points with Alarm Extensions                                                                                                    |   |  |  |  |
| Include points with History Extensions                                                                                                    |   |  |  |  |
| Include points with History Import                                                                                                    |   |  |  |  |
| Include points associated to Favourites in Point List Views                                                                                                   |   |  |  |  |
| Include points with Analytics Configured                                                                                                    |   |  |  |  |
| Include points with Linked Plot References                                                                                                    |   |  |  |  |
| Include points with Easy Template                                                                                                    |   |  |  |  |
| < BACK NEXT > SKIP                                                                                                    |   |  |  |  |

Step 4. If this optional search is to be used, select appropriate options.

| Option                                                             | Description                                                                                      |
|--------------------------------------------------------------------|--------------------------------------------------------------------------------------------------|
| Include points appearing on PX<br>Views                            | Include points that are on px pages in the unsecured points list.                                |
| Include points with tag based<br>graphics appearing on PX<br>Views | Include points that are linked to the other slots in the list for deletion.                      |
| Include points with Link<br>Marking                                | Include points that are linked to the other slots in the list for deletion.                      |
| Include points with Alarm<br>Extensions                            | Include points that are linked to custom alarm extension in the list for deletion.               |
| Include points with History<br>Extensions                          | Include points that are linked to history extension in the list for deletion.                    |
| Include points with History<br>Import                              | Include points from history import in the list for deletion.                                     |
| Include points associated to<br>Favorites in Point List Views      | Include points that are associated with favorites in a Point List View in the list for deletion. |
| Include points with Analytics<br>Configured                        | Include points that are used by the analytics engine in the list for deletion.                   |
| Include points with Linked Plot references                         | Include points that are linked to plots references in the list for deletion.                     |
| Include points with Easy<br>Template                               | Include points that are used by Easy Templating in the list for deletion.                        |

**Note:** By default, no options are selected, therefore it will find points that exist in the station but are not used in any of the specified areas.

**Example:** If you "select" **Include points appearing on PX Views**, any point used on a Px page, any point used on a Px page, and used by the analytics engine will appear for deletion.

If you do not select **Include points appearing on PX Views**, any point used on a Px page, and used by the analytics engine will not appear for deletion.

Step 5. Click **Next** to use this optional search, or if you don't want to use this search click **Skip**. The **Easy Database Manager - (OPTIONAL) Find points based on one or more labels matches** page is displayed.

| Easy Database Manager This wizard will guide you through the process of finding and removing unwanted points, histories and time schedules from this station. |                                                                                         |  |  |  |
|----------------------------------------------------------------------------------------------------|-----------------------------------------------------------------------------------------|--|--|--|
| 3 of 6 (OPTIONAL) Find points based on one or more label matches                                                                                              |                                                                                         |  |  |  |
| Specify one or more labels, for example "Boiler" or "Engineering". Note label match                                                                           | hing is <u>case-insensitive</u> and special characters like \$, % and ' are not allowed |  |  |  |
|                                                                                                    | REUSE LAST CRITERIA                                                                     |  |  |  |
| Include:                                                                                                    | Define your search terms                                                                |  |  |  |
| ✓ points                                                                                                    | Label                                                                                   |  |  |  |
| schedule Imports and Exports                                                                                                    | + New Search                                                                            |  |  |  |
| <ul> <li>history Imports</li> </ul>                                                                                                    |                                                                                         |  |  |  |
| ✓ with Analytics Configured                                                                                                    |                                                                                         |  |  |  |
| <ul> <li>objects with Link Marking</li> </ul>                                                                                                    |                                                                                         |  |  |  |
| ✓ objects within PX Views                                                                                                    |                                                                                         |  |  |  |
| points with Tag Based graphics within PX Views                                                                                                    |                                                                                         |  |  |  |
| points with Analytics Configured                                                                                                    |                                                                                         |  |  |  |

This optional window allows you to find and add unused points and points used for scheduled imports/exports, history imports, list marking, and PX Views from the station.

Step 6. If this optional filter is to be used, select the items whose labels are to be matched with the specified search terms, and the required search terms.

#### Specify items whose labels are to be matched with the search terms:

• Select the required options.

| Options                                        | Description                                                                                    |
|------------------------------------------------|------------------------------------------------------------------------------------------------|
| Points                                         | Includes all the points under the selected network and in the list for deletion.               |
| Schedule Imports and<br>Exports                | Includes points that are used by schedule import and export in the list for deletion.          |
| History Imports                                | Includes points that are used by history imports in the list for deletion.                     |
| With Analytics Configured                      | Include analytics configured points that are used by history imports in the list for deletion. |
| Objects with Link Marking                      | Include objects that are used by link marking in the list for deletion.                        |
| Objects within PX Views                        | Include objects used by PX views in the unsecured points list for deletion.                    |
| Points with Tag Based graphics within Px Views | Include tag based graphics points within the PX pages in the list for deletion                 |
| Points with Analytics<br>Configured            | Include points use under the analytics engine in the list for deletion.                        |

**Note:** By default, the points option is selected.

#### Specify the search terms:

- Specify the labels of the points that are to be included in the list for deletion in the Define your search terms box. To add an additional search term, click New Search, and enter the new search string. To load previously saved search terms, click Reuse Last Criteria, and select the required search criteria. To delete a label, click (1).
- **Note:** The label matching is case sensitive, special characters like \$, % and ' are not allowed.
  - Step 7. To use this optional filter, click **Next**>, or if you don't want to use it click **Skip**. The Unwanted criteria dialogue box is displayed.

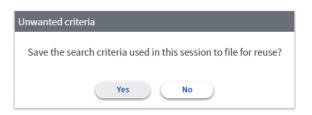

- **Note:** You must select one of the points or histories or schedule imports and exports from any of (OPTIONAL) Find points in this station or (OPTIONAL) Find points based on one or more labels matches page. If you don't, an error will pop up.
  - Step 8. Select **Yes** to save the criteria allowing then to be reused, or **No** to continue without saving them.
- **Note:** Clicking **Yes** will overwrite the previously saved search criteria.

# The **Easy Database Manager - Select Items** to **delete** page displayed, displaying all items matching the search criteria.

| Easy Database Manager<br>This wizard will guide you through the process of finding and removing unwanted points, histories and time schedules from this station. |                                                                       |                                               |   |    |  |  |
|----------------------------------------------------------------------------------------------------|-----------------------------------------------------------------------|-----------------------------------------------|---|----|--|--|
| 4 of 6 Select items to delete                                                                                                    |                                                                       |                                               |   |    |  |  |
| Item(s) matching your search criteria are listed below. Please review and select which item(s) will be included in the final step.                               |                                                                       |                                               |   |    |  |  |
| Selected 0                                                                                                    | Selected 0 of 13 items to delete                                      |                                               |   |    |  |  |
|                                                                                                    | h                                                                     |                                               |   |    |  |  |
| NAM                                                                                                    | ME 0                                                                  | PATH o                                        |   |    |  |  |
| Nu                                                                                                    | ımericWritable                                                        | slot/Drivers/MbusNetwork/NumericWritable      | * |    |  |  |
| Nu Nu                                                                                                    | NumericWritable5         slot:/Drivers/BacnetNetwork/NumericWritable5 |                                               |   |    |  |  |
| Nu Nu                                                                                                    | imericWritable6                                                       | slot:/Drivers/BacnetNetwork/NumericWritable6  |   | 11 |  |  |
| 🗌 Nu                                                                                                    | ImericWritable11                                                      | slot:/Drivers/BacnetNetwork/NumericWritable11 | - | 11 |  |  |
| « <b>1</b> »                                                                                                    |                                                                       |                                               |   |    |  |  |

### Datapoints that are protected by E-signiture are displayed on the **Points With E-Signature** tab.

| Points Without E | Signature Points With E-Signature |                                                                  |
|------------------|-----------------------------------|------------------------------------------------------------------|
| Search           |                                   |                                                                  |
| Clear Selection  |                                   | PATH 0                                                           |
| ۲                | BooleanWritable2                  | slot:/Drivers/BacnetNetwork/BacnetDevice/points/BooleanWritable2 |
| •                | BooleanWritable3                  | slot:/Drivers/BacnetNetwork/BacnetDevice/points/BooleanWritable3 |
| 0                | BooleanWritable4                  | slot:/Drivers/BacnetNetwork/BacnetDevice/points/BooleanWritable4 |

Step 9. Select the points that are to be removed from the station.

- To select all points, select the check box at the top of the column.
- To sort the columns, click on the column headers.
- To search for a specific point, enter the name of the specific point in the **Search** box.

Note: Multiple E-signature points removal is not allowed in Easy Database Manager.

Step 10. Click **Next**>. The **Easy Database Manager - Confirm item removal options** window, is displayed displaying the number of points of each type of item that are to be removed from each network.

| Easy Database Manager This wizard will guide you through the process of finding and removing unwanted points, histories and time schedules from this station. |                                     |          |  |  |  |  |
|----------------------------------------------------------------------------------------------------|-------------------------------------|----------|--|--|--|--|
| 5 of 6 <b>Confirm item removal options</b><br>Item removal is non-reversible. As a precaution, we strongly recommend you leave the backup option selected.    |                                     |          |  |  |  |  |
| Backup station before deleting items                                                                                                    |                                     | <b>V</b> |  |  |  |  |
| Create logs for selected and deleted items                                                                                                    |                                     |          |  |  |  |  |
|                                                                                                    |                                     |          |  |  |  |  |
| MbusNetwork                                                                                                    | BacnetNetwork                       |          |  |  |  |  |
| Items being deleted                                                                                                    | Items being deleted                 |          |  |  |  |  |
| Points: 0 of 1 Points: 3 of 12                                                                                                    |                                     |          |  |  |  |  |
| Histories: 0 of 0 Histories: 0 of 0                                                                                                    |                                     |          |  |  |  |  |
| Schedules: 0 of 0                                                                                                    | Schedules: 0 of 0 Schedules: 0 of 0 |          |  |  |  |  |

Step 11. Select the required options:

- **Backup station before deleting items** Backup the station before deleting the specified items.
- Create logs for selected and deleted items Creates a list of the items that are removed from the station- see View Logs.

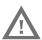

Warning: Ensure the station is backed up before running Point Database Manager. Deletions made by this tool cannot be undone.

Step 12. Click Next> The Final confirmation dialogue box is displayed.

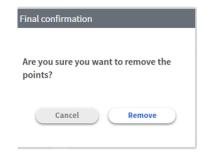

Step 13. Click **Remove**. All the selected points will be removed from the station's database.

If you are removing E-signature points the Authenticate User dialogue box is displayed to allow you to authorize the deletion of those points

| ization-Signature                                                                                                    |
|----------------------------------------------------------------------------------------------------|
|                                                                                                    |
| admin                                                                                                    |
| nowledgement:<br>hat (i) I am the user [admin] identified above, (ii)<br>ame] notified me that it had assigned the above user account<br>ded me access to that account, and (iii) it is my intent<br>lectronic signature be my legally binding signature just as if<br>written signature. |
|                                                                                                    |

- In the **Password** box enter the password for the station's 'Admin' user.
- In the comment enter the required comment.
- Click Sign.
- Click OK.
- Step 14. When the process is complete the **Easy Database Manager Finish** window is displayed, displaying the status of the license across the networks, points in use, and remaining points.

| deletion process has c           | ompleted successfully. A st | ation restart may be requ | ired if the license count was p | reviously exceeded. |     |  |
|----------------------------------|-----------------------------|---------------------------|---------------------------------|---------------------|-----|--|
| rivers with global lic           | ensing                      |                           |                                 |                     |     |  |
| Licensed Points                  | 500                         | Points in U               | se 10                           | Remaining           | 490 |  |
| IbusNetwork                      |                             | BacnetNet                 | work                            | ModbusTcpNetwor     | 'k  |  |
| Points in Use                    | 1                           | Points in U               | se 9                            | Points in Use       | 0   |  |
|                                  |                             |                           |                                 |                     |     |  |
| rivers with individua            | lliconcing                  |                           |                                 |                     |     |  |
| BClpNetwork                      | lucensing                   | NiagaraNe                 | twork                           |                     |     |  |
|                                  | 500                         | Licensed P                |                                 |                     |     |  |
| Licensed Points                  |                             | Points in U               |                                 |                     |     |  |
| Licensed Points<br>Points in Use | 0                           | Points in U               |                                 |                     |     |  |

Step 15. If required, click **Start New** to start the process again.

### Contact

#### Saia-Burgess Controls AG

| Bahnhofstrasse 18             |                               |
|-------------------------------|-------------------------------|
| 3280 Murten                   |                               |
| Switzerland.                  |                               |
| Phone                         | . +41 26 580 30 00            |
| Phone support                 | . +41 26 580 31 00            |
| Fax                           | . +41 26 580 34 99            |
| Email support:                | . <u>support@saia-pcd.com</u> |
| Support site:                 | <u>www.sbc-support.com</u>    |
| SBC site:                     | . <u>www.saia-pcd.com</u>     |
| International Representatives | &                             |
| SBC Sales Companies:          | www.saia-pcd.com/contact      |

#### IMPORTANT

1

Saia Burgess Controls Technical Support are only able to provide support for Saia PCD® Supervisor and the Saia Burgess Controls driver features described in this manual. They are unable to provide support for 3rd party drivers and undocumented aspects of Saia PCD® Supervisor's operation.